# **Kaspersky Automated تثبيت Security Awareness Platform Outlook Plugin**

مرحبًا،

نشكرك على تكليفنا باالهتمام باحتياجات األمان الخاصة بك. ونأمل أن يساعدك هذا المستند في العمل باستخدام المنتج واإلجابة على معظم أسئلتك.

تنبيه! تحتفظ AO Kaspersky Lab (المشار إليها فيما يلي أيضًا باسم "Kaspersky") بجميع حقوق هذا المستند المحمي بموجب قوانين حقوق التأليف النشر في االتحاد الروسي والمعاهدات الدولية. ويتحمل جميع المخالفين المسؤولية بموجب القانون المدني أو اإلداري أو الجنائي المعمول به عن أي نسخ وتوزيع غير قانوني للمستند كليًا أو جزئيًا.

ال يمكن نسخ أي مواد بأي شكل أو توزيعها، بما في ذلك النسخ المترجمة، إال بإذن كتابي من Kaspersky.

ال يجوز استخدام المستند والرسومات المرتبطة به إال ألغراض معلوماتية أو غير تجارية أو لالستخدام الشخصي.

يخضع هذا المستند للتغيير دون إشعار.

ال تتحمل Kaspersky المسؤولية عن المحتوى والجودة والمالءمة ودقة المواد المستخدمة في هذا المستند التي تنتمي حقوقها إلى مالكي حقوق التأليف والنشر الأخرين وكذلك عن أي ضرر ناتج عن استخدام هذه المواد.

العلامات التجارية المسجلة وعلامات الخدمة المستخدمة في هذا المستند ملك لأصحابها المعنيين.

تاريخ مراجعة الوثيقة: 2023/3/21

AO Kaspersky Lab 2023 ©

[https://www.kaspersky.com](https://www.kaspersky.ru/) [https://support.kaspersky.com](https://support.kaspersky.ru/)

Kaspersk[y https://www.kaspersky.com/about/company](https://www.kaspersky.ru/about/company) عن نبذة

## المحتوى

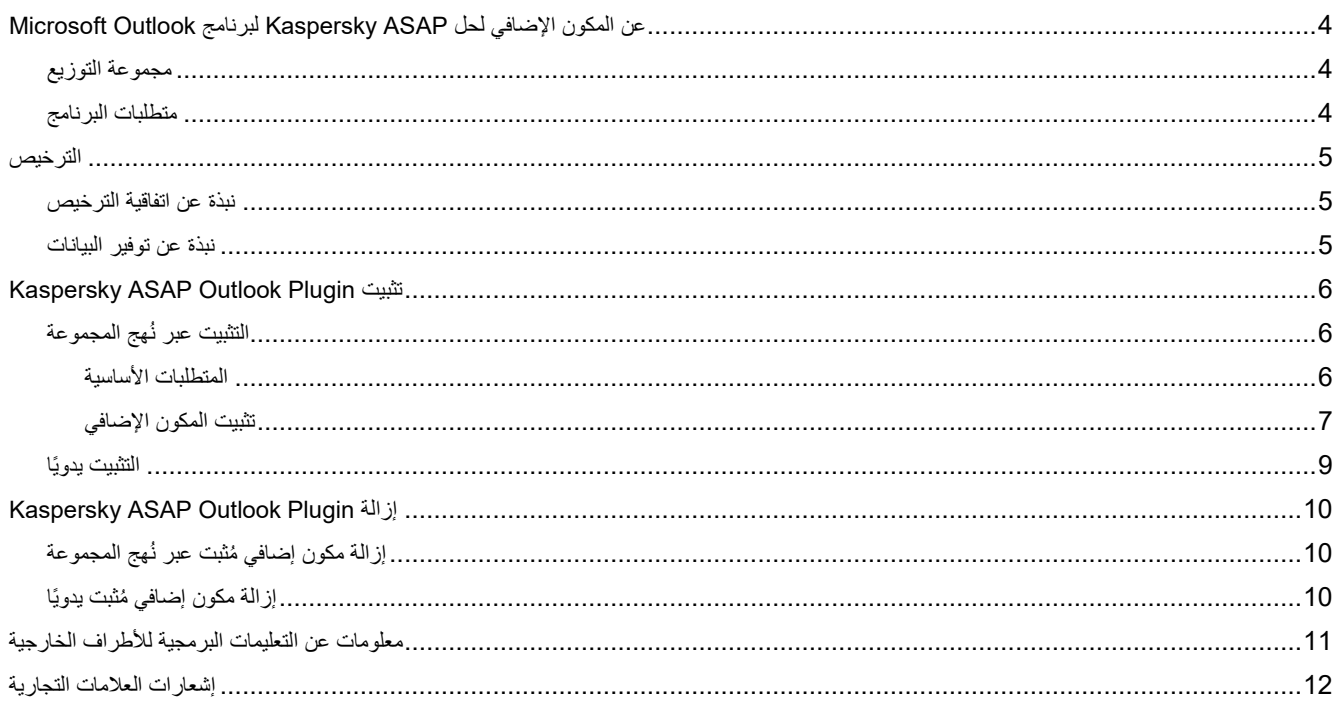

## عن المكون اإلضافي لحل ASAP Kaspersky لبرنامج Outlook Microsoft

يوفر Kaspersky Automated Security Awareness Platform (المشار إليها فيما يلي أيضًا باسم ASAP) مكونًا إضافيًا لبرنامج ROutlook® Microsoft يتيح للمستخدمين وضع عالمات على رسائل البريد اإللكتروني المشبوهة التي قد تتضمن محتوى خا ًصا بالتصيد الاحتيالي. ويتم إرسال المعلومات عن رسائل البريد الإلكتروني التي يضع المستخدم علامات عليها إلى ASAP، ويمكن أيضًا إعادة توجيه رسائل البريد الإلكتروني هذه إلى عنوان بريد إلكتروني يحدده مسؤول المنصة. ويُستخدم هذا المكون الإضافي عند تدريب التطبيق للتعرف على حملات التصيد االحتيالي.

يتم تكوين المكون اإلضافي في واجهة الويب الخاصة بحل Platform Awareness Security Automated Kaspersky قبل تنزيل المكون [.https://support.kaspersky.com/ASAP/1.0/en-US/248607.htm](https://support.kaspersky.com/ASAP/1.0/ru-RU/248607.htm) :اإلضافي

للحصول على المزيد من التفاصيل عن Platform Awareness Security Automated Kaspersky، يرجى الرجوع إلى التعليمات عبر [.https://support.kaspersky.com/ASAP/1.0/ar-AE/210425.htm](https://support.kaspersky.com/ASAP/1.0/ru-RU/210425.htm) على اإلنترنت

#### <span id="page-3-0"></span>**في هذا القسم**

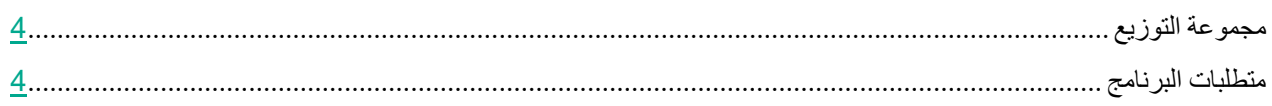

### <span id="page-3-1"></span>مجموعة التوزيع

باسم اًأرشيف Kaspersky Automated Security Awareness Platform Outlook Plugin توزيع مجموعة تتضمن zip.PhishingAlarmPlugin، يحتوي على الملفات التالية:

- يوفر xml.Settings وmsi.Plugin\_Outlook\_ASAP البرامج النصية والحزم المراد تثبيتها.
	- .المجموعة نهج قالب asap\_addin.admlو Asap\_addin.admx يوفر
	- يحتوي مجلد guide\_Installation على تعليمات تثبيت المكون اإلضافي.
		- يحتوي مجلد EULA على اتفاقية الترخيص.
	- يوفر txt.notices\_Legal معلومات عن التعليمات البرمجية لألطراف الخارجية.

#### <span id="page-3-2"></span>متطلبات البرنامج

تم تصميم المكون اإلضافي لحل Platform Awareness Security Automated Kaspersky لبرنامج Plugin Outlook للتثبيت على أنظمة تشغيل RWindows للتطبيقات التالية:

- Outlook 2010 for Windows
- Outlook 2013 for Windows
- Outlook 2016 for Windows
- Outlook 2019 for Windows

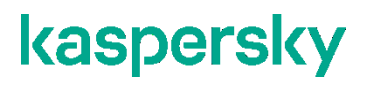

### <span id="page-4-0"></span>الترخيص

.Kaspersky Automated Security Awareness Platform Outlook Plugin ألجل الترخيص معلومات القسم هذا يوفر

### <span id="page-4-1"></span>**في هذا القسم**

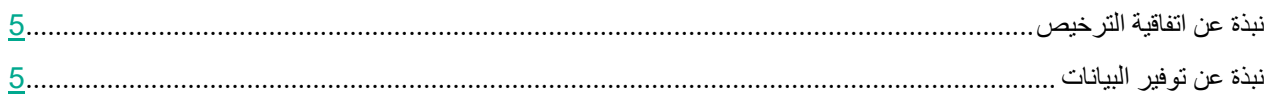

### نبذة عن اتفاقية الترخيص

اتفاقية الترخيص هي اتفاقية ملزمة ألطرافها يتم عقدها بينك وبين Lab Kaspersky AO، وهي تضم الشروط التي يمكنك استخدام التطبيق بموجبها.

اقرأ شروط اتفاقية الترخيص بعناية قبل بدء استخدام التطبيق.

يمكنك االطالع على شروط اتفاقية الترخيص من خالل قراءة المستند المسمى docx.>language\_<plugin\_license. وتم إدراج هذا المستند في مجموعة توزيع التطبيق.

تقبلُ شروط اتفاقية الترخيص عن طريق تأكيد موافقتك على نص اتفاقية الترخيص أثناء تثبيت التطبيق. وإذا كنت لا تقبل شروط اتفاقية الترخيص، يجب عليك إلغاء تثبيت التطبيق ويجب عدم استخدام التطبيق.

### <span id="page-4-2"></span>نبذة عن توفير البيانات

لتزويد المستخدمين بالقدرة على إبلاغ موظفي الأمن الإلكتروني بشأن رسائل البريد الإلكتروني التي يُحتمل أن تشتمل على محتوى تصيد احتيالي، :ويعالجها التالية البيانات Kaspersky Automated Security Awareness Platform Outlook Plugin يتلقى

- معرف الشركة
- معرفات البريد اإللكتروني
- عناوين البريد اإللكتروني للمستخدمين

يتم إرسال هذه البيانات إلى Platform Awareness Security Automated Kaspersky بحيث يمكن معالجتها. وتحمي Kaspersky أي معلومات مستلمة بما يتوافق مع جميع المتطلبات المعمول بها قانونًا ولوائح Kaspersky المعمول بها. ويتم نقل البيانات عبر قنوات اتصال مشفرة.

للحصول على المزيد من التفاصيل عن معالجة البيانات بواسطة المنصة، يرجى الرجوع إلى تعليمات Security Automated Kaspersky [https://support.kaspersky.com/ASAP/1.0/ar-AE/206873.htm](https://support.kaspersky.com/ASAP/1.0/ru-RU/206873.htm) على اإلنترنت على Awareness Platform

## Kaspersky ASAP Outlook Plugin تثبيت

يمكن تثبيت Plugin Outlook Platform Awareness Security Automated إما يدويًا أو من خالل نُهج مجموعة RDirectory Active.

### <span id="page-5-1"></span><span id="page-5-0"></span>**في هذا القسم**

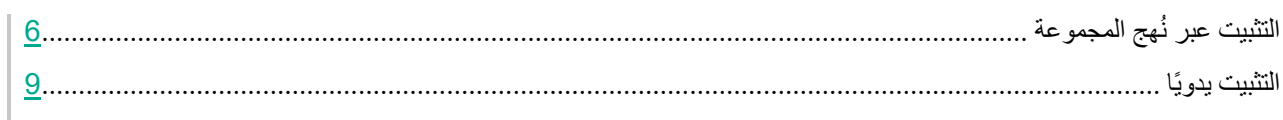

### التثبيت عبر نُهج المجموعة

يصف هذا القسم كيفية تثبيت Plugin Outlook Platform Awareness Security Automated Kaspersky باستخدام نُهج مجموعة .Microsoft Active Directory

### **في هذا القسم**

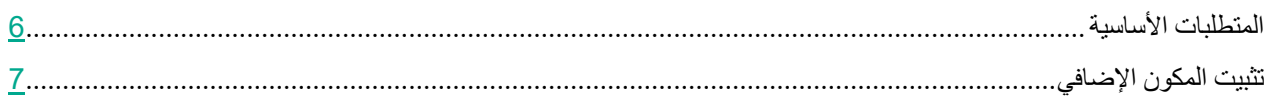

### <span id="page-5-2"></span>المتطلبات الأساسية

قبل تثبيت Platform Awareness Security Automated Kaspersky باستخدام نُهج مجموعة Directory Active، يجب نقل الملفات المدرجة أدناه من مجموعة التوزيع إلى المجلدات المناسبة على النحو التالي:

- انقل قالب نهج المجموعة admx.addin\_asap إلى المجلد PolicyDefinitions/Windows:/C على كمبيوتر المسؤول.
- انقل ملف ترجمة قالب المكون اإلضافي adml.addin\_asap إلى مجلد SA-ar\PolicyDefinitions\Windows\:C على كمبيوتر المسؤول.
- انقل ملف مثبت المكون اإلضافي msi.Plugin\_Outlook\_ASAP إلى مساحة شبكة يمكن لجميع مستخدمي مؤسستك الوصول إليها.

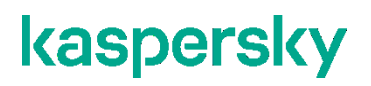

<span id="page-6-0"></span>تثبيت المكون اإلضافي

قبل تثبيت Kaspersky Automated Security Awareness Platform Outlook Plugin، تأكد من استيفاء جميع المتطلبات الأساسية (في صفحة 6).

► لتثبيت Plugin Outlook Platform Awareness Security Automated Kaspersky على أجهزة كمبيوتر المستخدمين عبر ُنهج مجموعة Active :Directory

- .1 أنشئ كائن نهج مجموعة في وحدة تحكم Management Policy Group:
- a. افتح وحدة تحكم Management Policy Group بالضغط على مجموعة المفاتيح R+Win وتشغيل األمر التالي: gpmc.msc
- b. في القسم **Domains**، ابحث عن المجال الذي تريد إضافة نهج له، وانقر بزر الماوس األيمن فوق المجال، وحدد **GPO a Create** .**in this domain, and Link it here**

.New Group Policy Object نافذة تفتح

c. حدد اس ًما لكائن نهج المجموعة وانقر فوق **OK**.

يظهر كائن نهج المجموعة الذي تم إنشاؤه في القسم **Domain**.

- .2 انقر بزر الماوس األيمن فوق كائن نهج المجموعة الذي تم إنشاؤه للتو وحدد **Edit**. .Edit Group Policy Object نافذة تفتح
	- .3 أضف مسار ملف ُمثبت المكون اإلضافي إلى كائن نهج المجموعة:
- **Computer Configuration** → **Policies** → **Software Settings** → **Software** فوق األيمن الماوس بزر انقر .a .**New** → **Package** وحدد ،**Installation**
	- b. في النافذة المفتوحة، أدخل مسار UNC إلى الموقع الذي وضعت فيه ملف MSI ل ُمثبت المكون اإلضافي.

server\Packages\ASAP\_Outlook\_Plugin.msi\\ :مثال

يجب أن يكون المُثبت متاحًا لجميع أجهزة الكمبيوتر التي تخطط لتثبيت المكون الإضافي عليها .

c. في نافذة **Software Deploy** المفتوحة، حدد خيار النشر **Assigned** وانقر فوق **OK**.

يظهر اسم ُمثبت المكون اإلضافي في الجزء األيمن من شاشة Settings Object Policy Group.

- .4 تكوين نهج المكون اإلضافي داخل كائن نهج المجموعة:
- a. في الجزء األيسر من النافذة، حدد → **Templates Administrative** → **Policies** → **Configuration Computer Configure ASAP Plugin settings** → **Edit policy setting** فوق انقر ثم ،**Kaspersky ASAP Outlook Plugin** في الجزء األيمن من النافذة.

.Plugin Policy Settings قسم يفتح

- b. قم بتغيير إعدادات نهج المكون اإلضافي على النحو التالي:
- قم بتمكين نهج المكون اإلضافي عن طريق تحديد الخيار **Enabled** في أعلى الزاوية اليسرى من النافذة.
- **I confirm that I have fully read, understand, and** االختيار خانة تحديد طريق عن الترخيص اتفاقية شروط اقبل .**Options** القسم في **accept the terms and conditions of this End User License Agreement**

يمكنك الاطلاع على نص اتفاقية الترخيص في ملف license plugin <language>.docx، المدرج في مجموعة توزيع المكون الإضافي.

- استخدم القائمة المنسدلة لتحديد لغة الواجهة التي سيتم استخدامها لتثبيت المكون اإلضافي.
	- c. احفظ اإلعدادات بالنقر فوق **OK**.

يتم إغالق نافذة Settings.

تم تكوين نهج المكون الإضافي لكائن نهج المجموعة الآن.

- .Group Policy Object Settings نافذ أغلق .5
- .6 حدد المستخدمين أو مجموعات المستخدمين الذين يجب تطبيق كائن نهج المجموعة عليهم:
- a. في كائن نهج المجموعة، في القسم **Filtering Security**، انقر فوق الزر **Add** لتحديد أجهزة الكمبيوتر حيث يجب تثبيت المكون اإلضافي.
	- b. بعد تحديد جميع أجهزة الكمبيوتر ذات الصلة، انقر فوق **OK**.
	- .7 طبق النهج الذي تم إنشاؤه عن طريق النقر فوق كائن نهج المجموعة الذي تم إنشاؤه وتحديد **Enforced**.

تم إنشاء النهج وتكوينه وتطبيقه. في المرة التالية التي يتم فيها إعادة تشغيل أجهزة الكمبيوتر المشار إليها في النهج، سيتم تثبيت Kaspersky .هذه الكمبيوتر أجهزة على Automated Security Awareness Platform Outlook Plugin

### <span id="page-8-0"></span>التثبيت يدويًا

- :المستخدم كمبيوتر على اًيدوي Kaspersky Automated Security Awareness Platform Outlook Plugin لتثبيت►
- .1 انقل الملفات التالية من مجموعة التوزيع إلى كمبيوتر المستخدم حيث تحتاج إلى تثبيت المكون اإلضافي:
	- ASAP Outlook Plugin.msi ·
		- Settings.xml •
	- License plugin  $\leq$ EULA language>.docx  $\bullet$
	- 2. ابدأ التثبيت عن طريق تشغيل الأمر التالي في المجلد الذي يحتوي على الملفات التي نقلتها للتو:

V\*L/ msi.Plugin\_Outlook\_ASAP i/ exe.msiexec> اسم الملف حيث سيتم كتابة سجل التثبيت> LNG>=لغة تثبيت المكون اإلضافي: ar( العربية( أو en( اإلنجليزية(> EULA>=تعني القيمة 1 أنك توافق على اتفاقية الترخيص>

msiexec.exe /i ASAP\_Outlook\_Plugin.msi /L\*V log LNG=en EULA=1 :مثال

عن طريق بدء التثبيت باستخدام المعلمة 1=EULA ، فأنت تؤكد أنك قرأت اتفاقية الترخيص وتوافق على البنود والشروط الخاصة بها. ويمكنك االطالع على نص اتفاقية الترخيص في الملف المسمى license\_plugin\_<language>.docx، المُدرج في مجموعة توزيع المكون الإضافي (انظر قسم "مجموعة [التوزيع"](#page-3-1) في صفحة [4\(](#page-3-1).

يمكنك بدء التثبيت باستخدام معلمة SettingsFile االختيارية التي يمكنك من خاللها تحديد اسم ملف XML الذي يحتوي على إعدادات التثبيت. وإذا لم تحدد هذه المعلمة، سيتم استخدام اإلعدادات المحددة في ملف xml.settings أثناء التثبيت بشكل افتراضي.

المعلمة "/V\*L> اسم الملف حيث سيتم كتابة سجل التثبيت>" اختيارية.

عند اكتمال التثبيت، تتم إضافة المكون اإلضافي إلى Outlook Microsoft.

## Kaspersky ASAP Outlook Plugin إزالة

تعتمد الطريقة المتاحة إلزالة برنامج Plugin Outlook Platform Awareness Security Automated Kaspersky على الطريقة المحددة المستخدمة لتثبيت المكون اإلضافي.

### <span id="page-9-1"></span><span id="page-9-0"></span>**في هذا القسم**

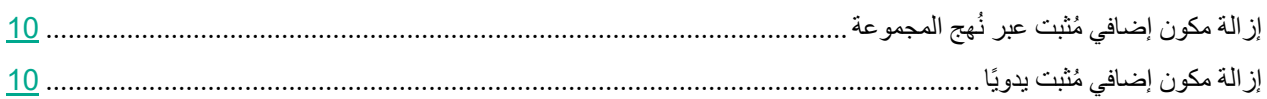

## إزالة مكون إضافي ُمثبت عبر نُهج المجموعة

► إلزالة Plugin Outlook Platform Awareness Security Automated Kaspersky من أجهزة كمبيوتر المستخدمين عبر ُنهج المجموعة:

- .1 افتح وحدة تحكم Management Policy Group بالضغط على مجموعة المفاتيح R+Win وتشغيل أمر msc.gpmc.
- .2 في القسم **Domains**، ابحث عن كائن نهج المجموعة الذي تم إنشاؤه للمكون اإلضافي، وانقر بزر الماوس األيمن فوقه وحدد **Edit**. .Group Policy Object Settings نافذة تفتح
- .3 في القسم Software → Policies → Configuration Computer على الجانب األيمن من الشاشة، انقر بزر الماوس األيمن فوق .All tasks → Remove وحدد Kaspersky ASAP Outlook Plugin

ستتم إزالة المسار إلى ملف ال ُمثبت من كائن نهج المجموعة.

- **Computer Configuration** → **Policies** → **Administrative Templates** → **Kaspersky ASAP Outlook** تحت .4 .Group Policy Settings نافذة افتح ،**Plugin**
- 5. انقل زر التبديل في الجزء العلوي الأيسر من النافذة إلى موضع **Not configured أو Disabled** ، ثم احفظ التغييرات على الإعدادات.

بعد تطبيق النهج على أجهزة كمبيوتر المستخدمين، ستتم إزالة Kaspersky Automated Security Awareness Platform Outlook .Plugin

يجب حذف حزمة المثبت وملفات النهج يدويًا من المجلدات التي تم إضافتها إليها قبل تثبيت المكون الإضافي (انظر قسم "المتطلبات الأساسية" في صفحة 6).

<span id="page-9-2"></span>إزالة مكون إضافي ُمثبت يدوًيا

يمكن إزالة المكون اإلضافي باستخدام أدوات إزالة التطبيقات القياسية في Windows.

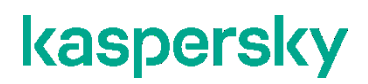

<span id="page-10-0"></span>معلومات عن التعليمات البرمجية لألطراف الخارجية

يتم توفير معلومات عن التعليمات البرمجية للأطراف الخارجية في الملف المسمى legal\_notices.txt، المُدرج في مجموعة توزيع المكون الإضافي.

<span id="page-11-0"></span>إشعارات العالمات التجارية

العالمات التجارية وعالمات الخدمة المسجلة ملك ألصحابها.

Microsoft وDirectory Active وOutlook وWindows عالمات تجارية مملوكة لشركة Corporation Microsoft.